# **Première ouverture de session dans CenterSuite**

Comme titulaire d'une carte d'achat, vous êtes responsable de vérifier le relevé mensuel, de faire la distribution et l'approbation des dépenses. Ces étapes doivent être faites par le site internet de la Banque Scotia.

**Vous devez avoir reçu au préalable votre ID utilisateur et votre mot de passe temporaire du Service des achats pour ouvrir votre session dans CenterSuite.**

•Allez à l'adresse de CentreSuite : **https://www.centresuite.com/C entre/Public/Logon/Index?Retur [nUrl=%2fcentre%3fScotiabank22](https://www.centresuite.com/Centre/Public/Logon/Index?ReturnUrl=%2fcentre%3fScotiabank2280&Scotiabank2280) 80&Scotiabank2280**

- •Ajoutez cette adresse à vos favoris.
- •Entrez votre identifiant d'utilisateur dans le champ **ID utilisateur.**
- •Entrez votre mot de passe temporaire dans le champ **Mot de passe.**
- •Cliquez sur **Connexion.**

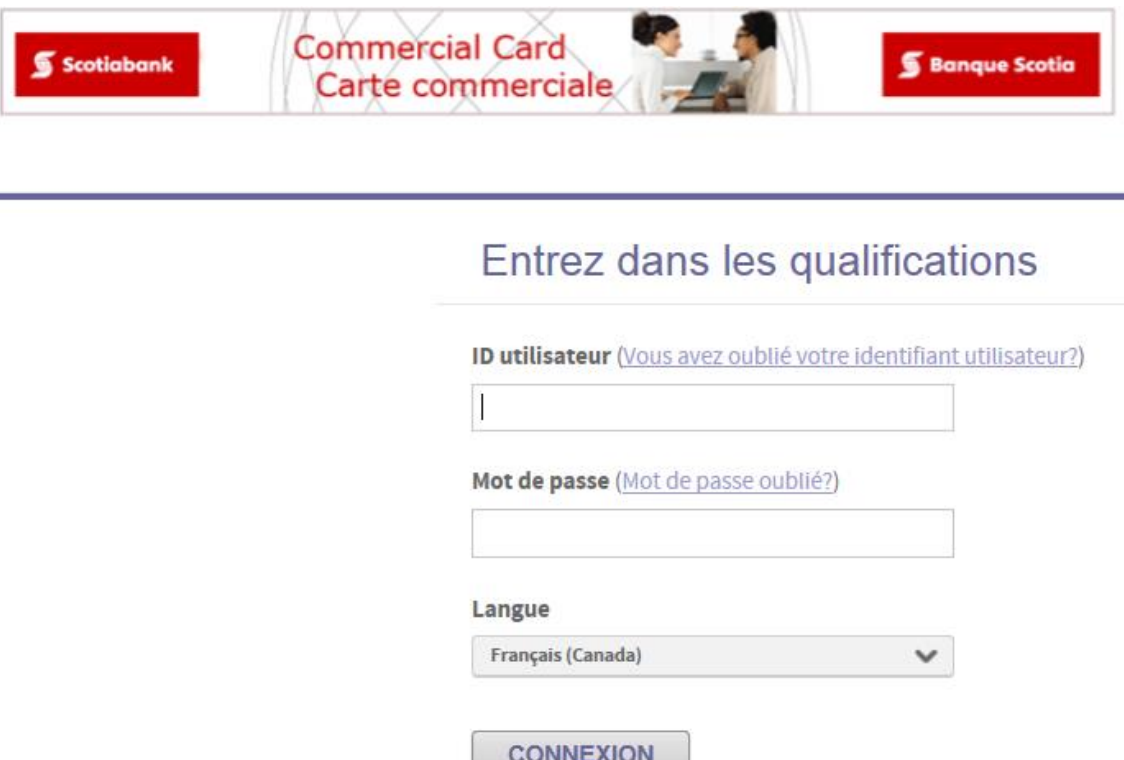

# **Questions de sécurité**

- •Lors de votre première ouverture de session dans CenterSuite, vous allez devoir fournir des données de sécurité supplémentaires.
- •Sélectionnez une question dans chaque liste déroulante et entrez votre réponse deux fois. En tout, vous devez choisir et répondre cinq questions de sécurité.
- •Vos réponses peuvent contenir des lettres majuscules et minuscules, des chiffres et des espaces. Elles ne doivent pas contenir aucun signe de ponctuation et aucun symbole.
- •Cliquez sur **Soumettre** pour continuer**.**

#### Données de sécurité supplémentaires

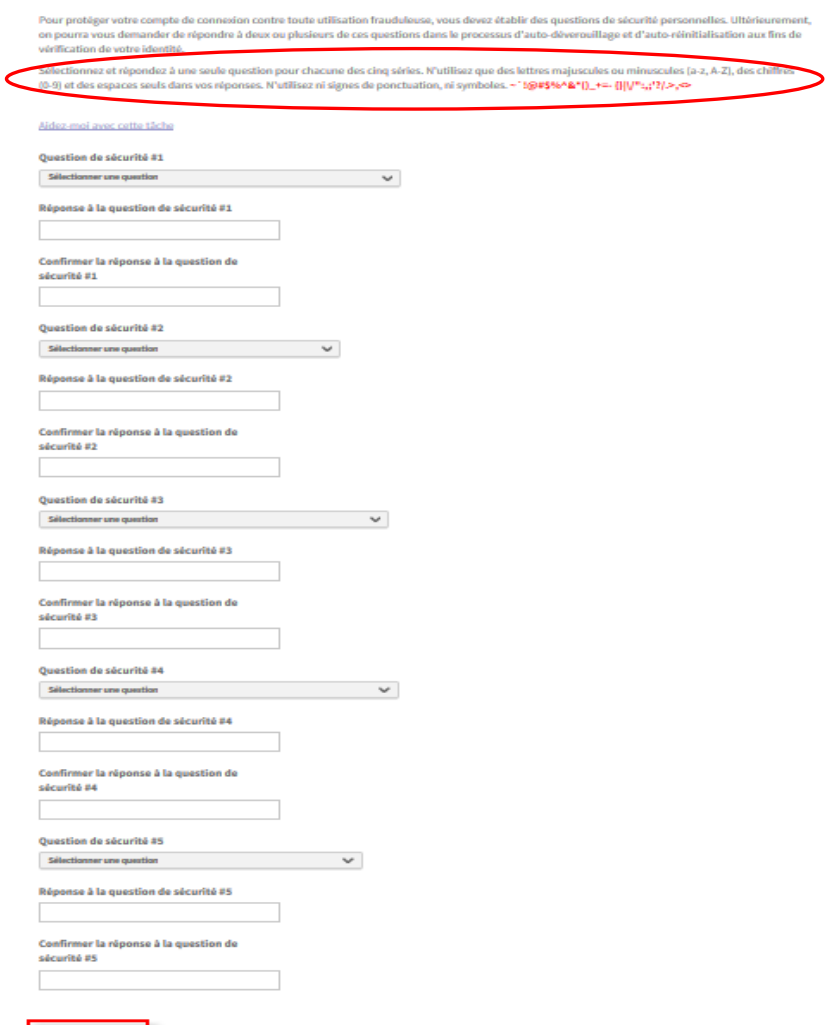

### **Nouveau mot de passe**

- •Le mot de passe temporaire doit être modifié et vous devez choisir votre propre mot de passe.
- •Entrez le mot de passe temporaire que vous avez reçu du Service des achats dans le premier champ, puis votre nouveau mot de passe dans les deux autres champ.
- •Notez que votre nouveau mot de passe doit comprendre au moins sept caractères, dont au moins une lettre majuscule, une minuscule et un chiffre*.*
- •Ajoutez un indice du mot de passe que CenterSuite pourra vous envoyer par courriel si jamais vous oubliez votre mot de passe, puis cliquez sur **Enregistrer.**
- •Une fenêtre de confirmation s'affiche. Cliquez sur **OK** pour continuer.

### Veuillez saisir un nouveau mot de passe

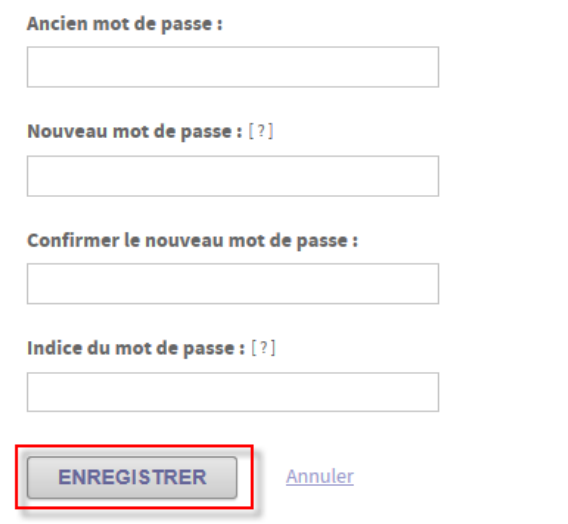

### Confirmation du mot de passe

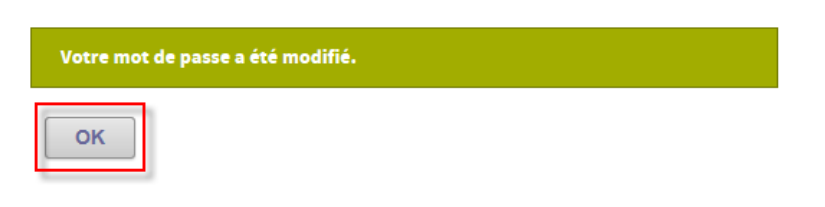

## **Contrat de licence**

Lors de votre première session dans CenterSuite, vous devez accepter les conditions du « Contrat de licence d'utilisateur final ». Pour ce faire, cliquez sur le bouton **Accepter** au bas de la page pour continuer.

#### **CONTRAT DE LICENCE D'UTILISATEUR FINAL**

#### **IMPORTANT: LIRE ATTENTIVEMENT CECI EST UN DOCUMENT JURIDIQUE**

VOUS DEVEZ ACCEPTER LE CONTRAT DE LICENCE D'UTILISATEUR FINAL POUR UTII **ISER LA OU LES APPLICATIONS.** EN CLIQUANT SUR « J'ACCEPTE » PLUS BAS, VOUS ACCEPTEZ D'ÊTRE ET SEREZ TENU DE RESPECTER LES CONDITIONS GÉNÉRALES AVANCÉES DANS CE CONTRAT DE LICENCE D'UTILISATEUR FINAL. SI VOUS NE L'ACCEPTEZ PAS, VOUS NE SEREZ PAS AUTORISÉ À UTILISER LA OU LES APPLICATIONS.

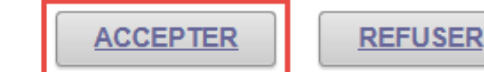

**IMPRIMER** 

- •Notez que CentreSuite ne fonctionne pas de la même façon qu'un autre site internet. **Ne pas** utiliser le bouton **Précédent**  $\bullet$  de votre navigateur pour retourner en arrière, car votre session va être bloquée.
- •Utilisez seulement les boutons sur les pages pour naviguer et [← Retour aux résultats](https://www.centresuite.com/Centre/Accounts/ManageAccounts/GetAccountSearch) quand disponible sur la page.